# Quick Start Guide: Backup to iSCSI target

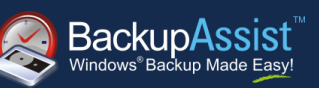

# **Contents**

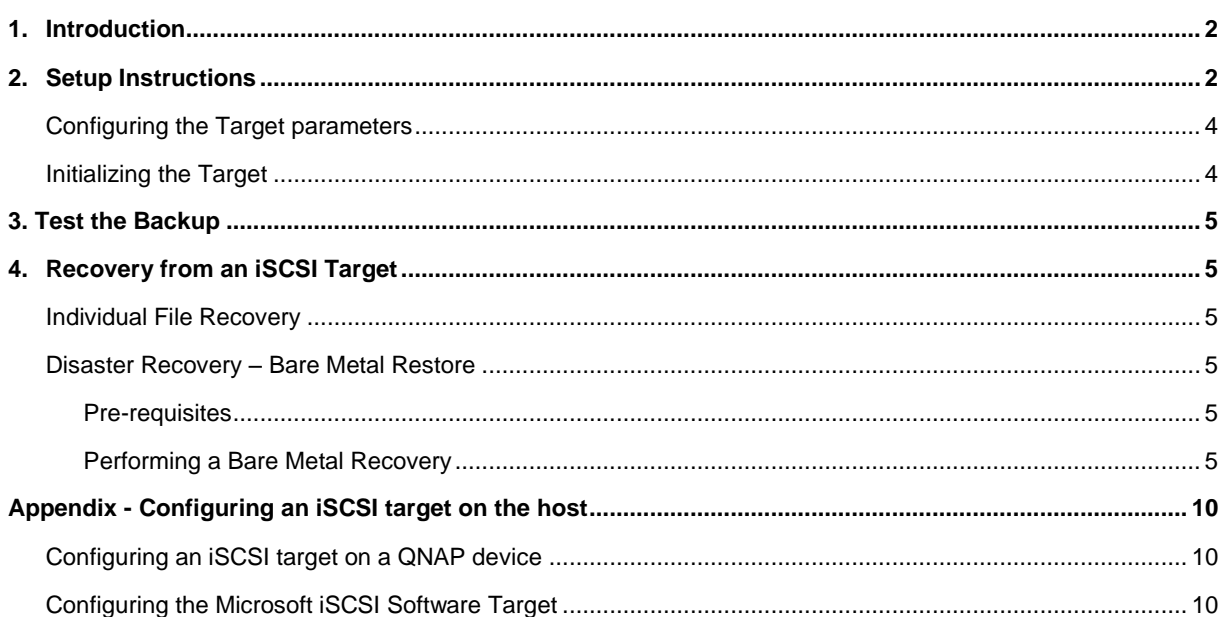

## **QUICK START GUIDE**

Document version 2.0, Feb 2012 **BackupAssist Version 6** www.BackupAssist.com

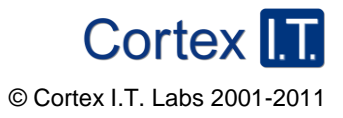

## <span id="page-1-0"></span>1. Introduction

This quick start guide is intended to assist new users with setting up a backup job which uses an iSCSI target as a destination. BackupAssist is easily configured to connect to your iSCSI target and can optionally disconnect at the completion of each process. BackupAssist can also initialize the file system on the iSCSI target and includes support for targets greater than 2 TB (on supported Operating Systems).

## <span id="page-1-1"></span>2. Setup Instructions

From the BackupAssist console, click **File > New backup job** and select one of the compatible backup types. Then click **Next**.

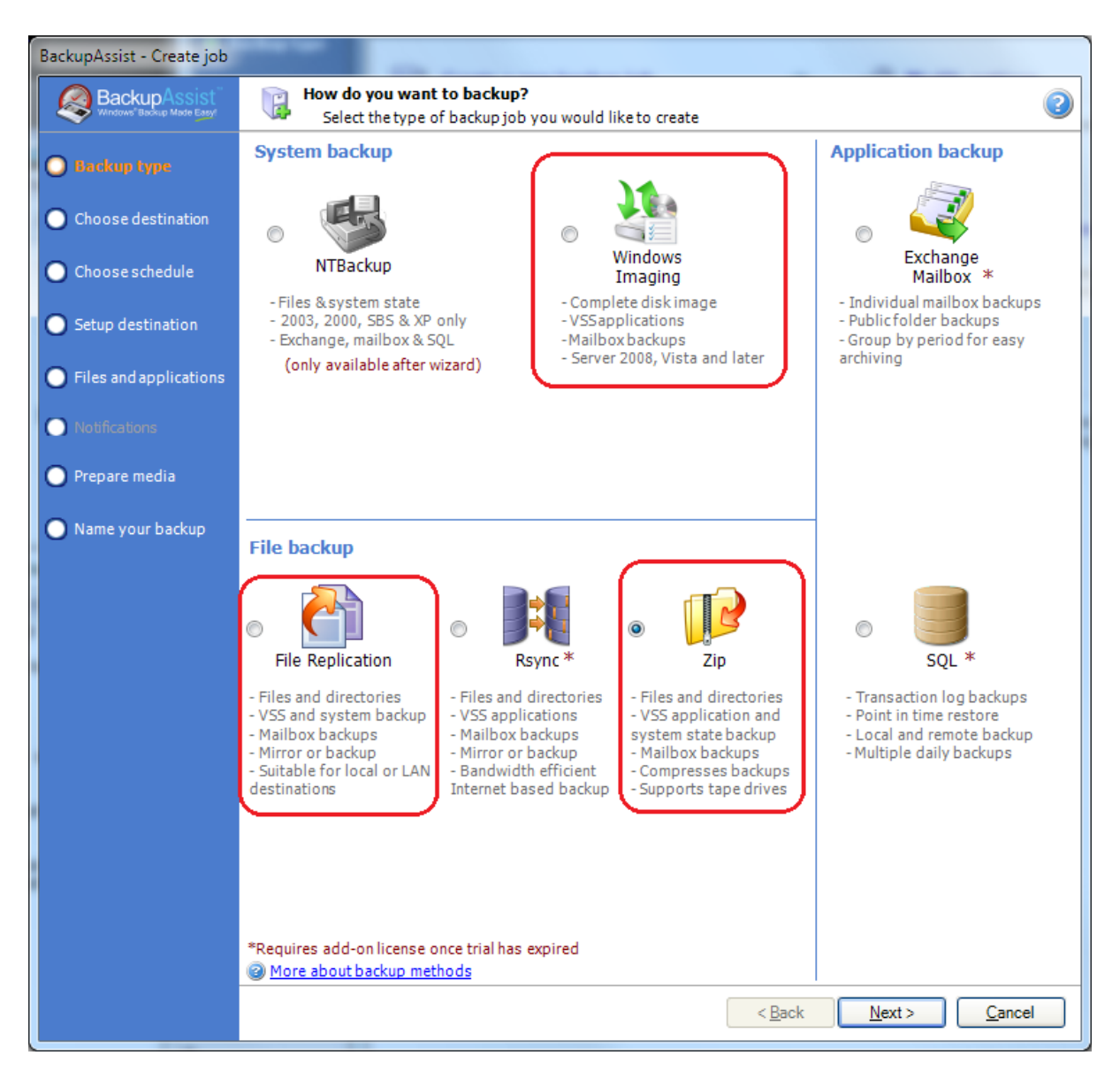

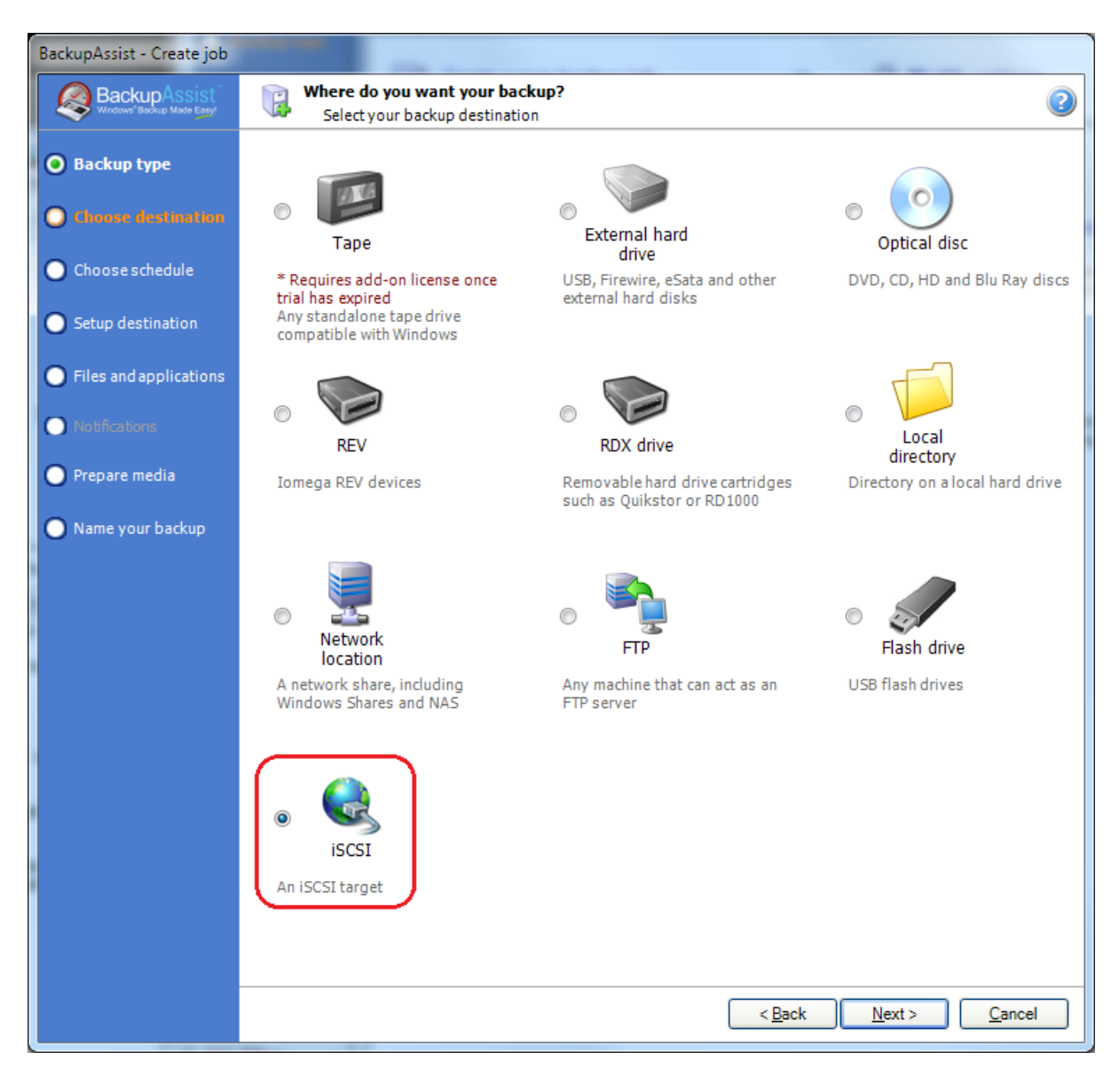

After selecting backup type, select iSCSI destination from the list of available destinations:

**Note:** iSCSI destination is only available on supported Operated Systems.

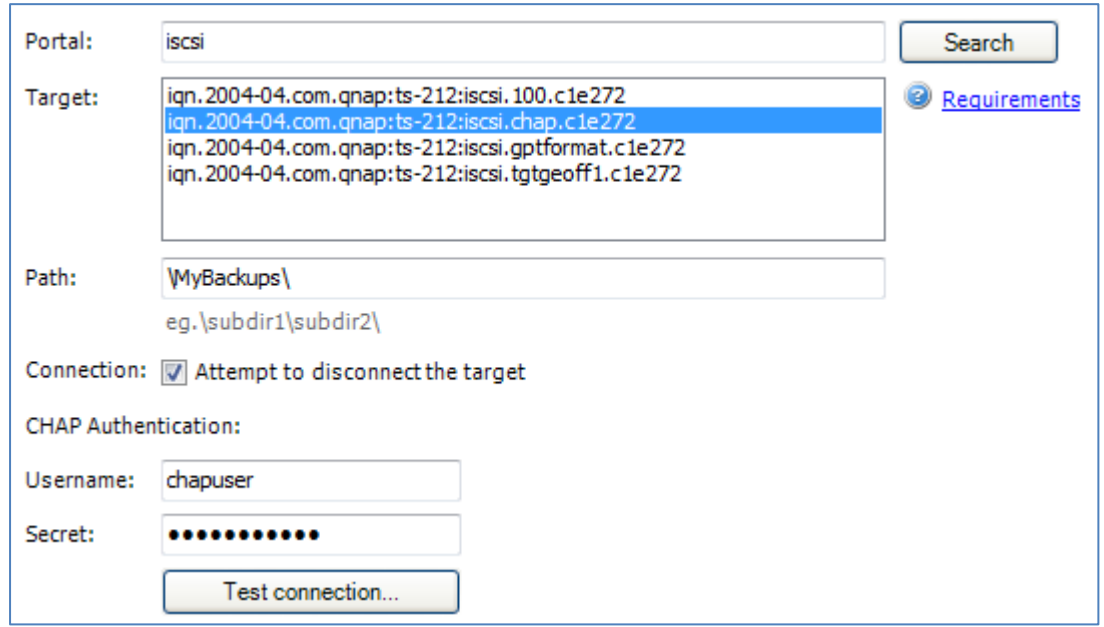

### <span id="page-3-0"></span>**Configuring the Target parameters**

#### **Instructions**

- 1. Enter the **Portal** name (server name) or the IPv4 address of the portal
- 2. Click **Search** to fetch a list of targets available on the specified portal
- 3. Select a **Target** from the list
- 4. Depending on the backup type selected, you may specify a **Path** indicating where to store the backup on the target
- 5. Select the **Connection** option to indicate whether to disconnect from the target at the completion of the backup or keep the target connected
- 6. If the target uses CHAP authentication, enter the CHAP **Username** and CHAP **Secret**
- 7. Click **Test Connection** to test the connection and initialize the target

### <span id="page-3-1"></span>**Initializing the Target**

Before an iSCSI target may be used for backups, it must be initialized. When you click **Test Connection**, BackupAssist will connect to the target and check whether the target requires initialization. If the target requires initialization and is smaller than 2 TB BackupAssist will initialize the target automatically with NTFS.

If the target requires initialization and is greater than 2 TB you will be prompted whether to initialize the target with large disk support. This prompt will only be shown on new operating systems which support disks greater than 2 TB. It is important to note that if the target is initialized with large disk support, backups may only be restored from other computers which have large disk support.

## <span id="page-4-0"></span>3. Test the Backup

After configuring the target's properties and testing the target connection you may proceed to configure the remainder of the backup job's settings. Once the backup job is fully configured, save the job and run the backup.

When the job has completed examine the report by navigating to the **Reports** tab. Verify that the job completed successfully.

## <span id="page-4-1"></span>4. Recovery from an iSCSI Target

#### <span id="page-4-2"></span>**Individual File Recovery**

To recover individual applications, files and folders from a backup on your iSCSI target, you'll need to use the BackupAssist Restore Console.

If you're unfamiliar with the BackupAssist Restore Console, please review the documentation which is located [here.](http://www.backupassist.com/downloads/whitepapers/RestoreConsole_WP.pdf)

#### <span id="page-4-3"></span>**Disaster Recovery – Bare Metal Restore**

**Note:** Bare Metal Restores are only available if you've used the Windows Imaging engine.

#### <span id="page-4-4"></span>Pre-requisites

- 1. Boot media containing RecoverAssist.
- 2. Make sure that your system has permissions to your iSCSI target.
- 3. Your system is able to contact the iSCSI destination via a ping command.

#### <span id="page-4-5"></span>Performing a Bare Metal Recovery

1. Insert the bootable media which contains RecoverAssist.

2. Boot machine, making sure the boot sequence has the bootable media in step 1 as the first option.

Windows files will now be transferred across as would usually happen when installing a fresh version of Windows. RecoverAssist will then start and perform some staging tasks that are required prior to performing a recovery:

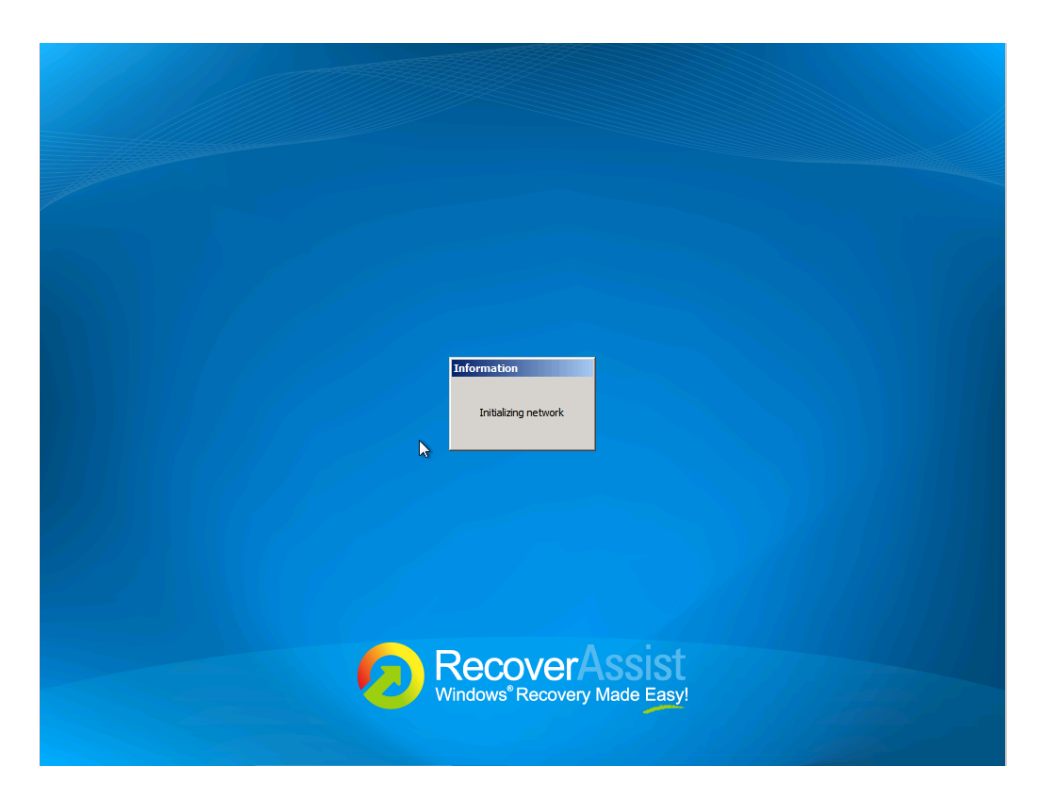

3. Once RecoverAssist is loaded, select **'Recover from a backup located on an iSCSI target'**.

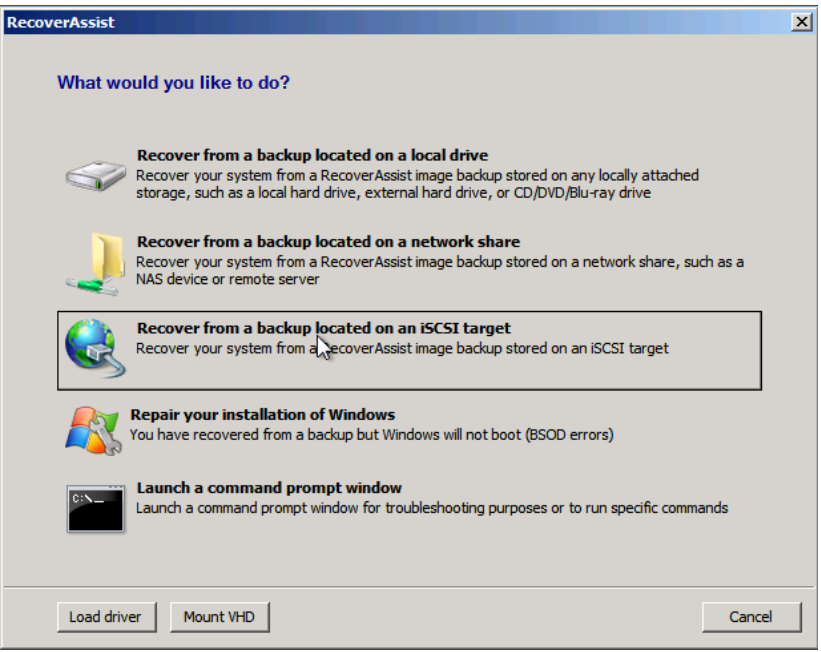

4. Specify Network settings page will appear. Select either **'Obtain IP address automatically'** or **'Set IP address manually'**.

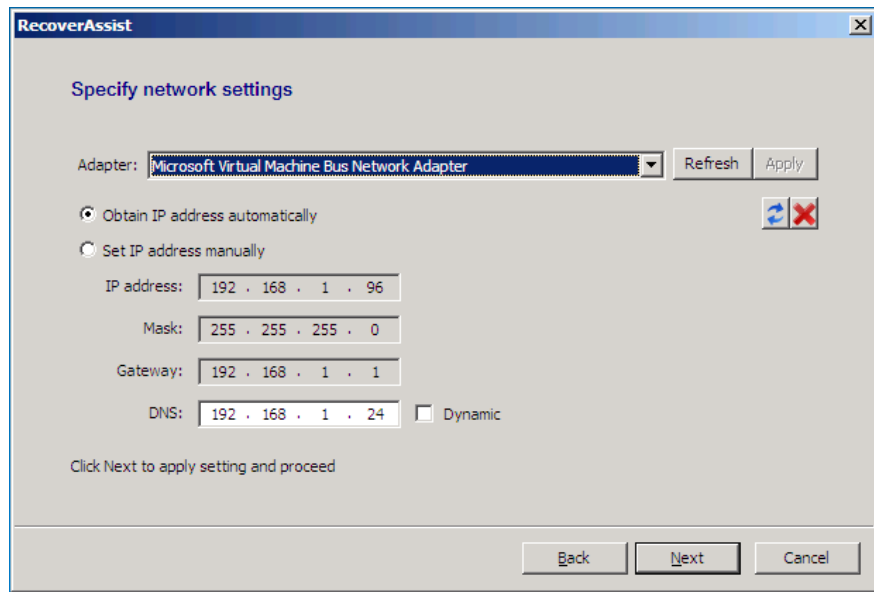

If you select to set the IP address manually, you'll need to fill in the following sections:

**IP Address**: This is the IP that you wish to issue the system you're running the recovery on. **Mask**: The subnet which you wish the system to be part of (usually 255.255.255.0). **Gateway**: This is the IP address to connect the system to the Internet/outside networks. **DNS**: The IP address of the DNS server you wish for the machine to use.

- 5. Select **'Next'** once completed.
- 6. Type in the location of the iSCSI target into **'Portal'**. This can be either the IP address or domain name.

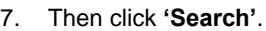

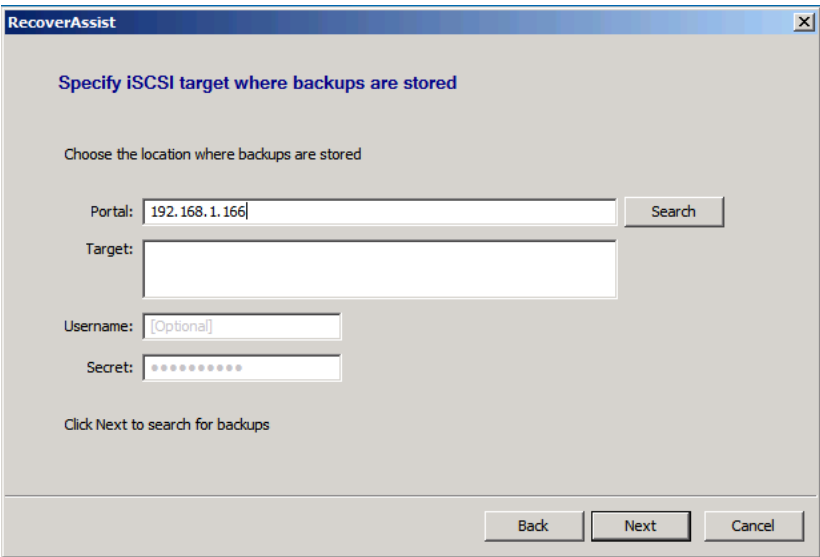

A list of available targets should then appear.

8. From the list of targets available under **'Target'**, select the one which contains the backup you wish to restore.

**Optional:** Add the username and password if the destination is password protected under **'Username'**  and **'Secrets'**.

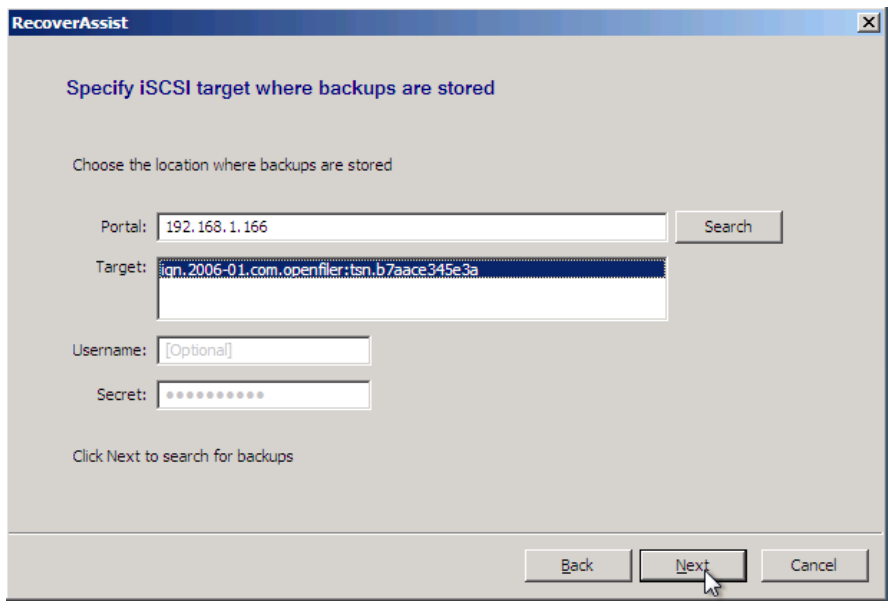

- 9. Click **'Next'** to proceed.
- 10. RecoverAssist will now attempt to locate valid image backups located on the target available for restoration. If successful, you'll see the following screen. Click **'Finish'** to proceed.

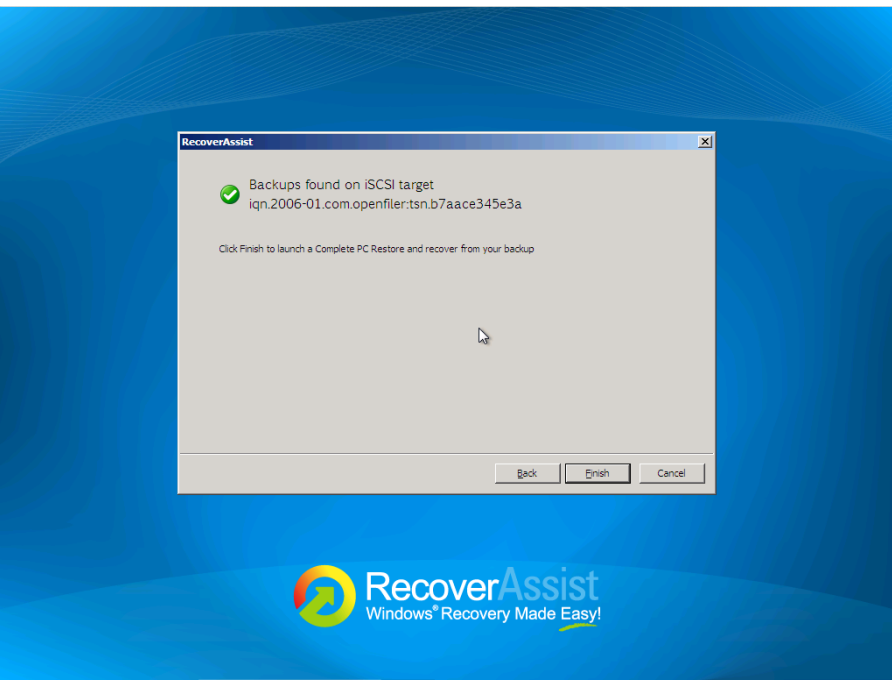

11. Select a system image backup will now appear. Select either **'use the latest available system image (recommended)'** or **'Select a system image'**.

Once you've selected which image you wish to restore, click **'Next'**.

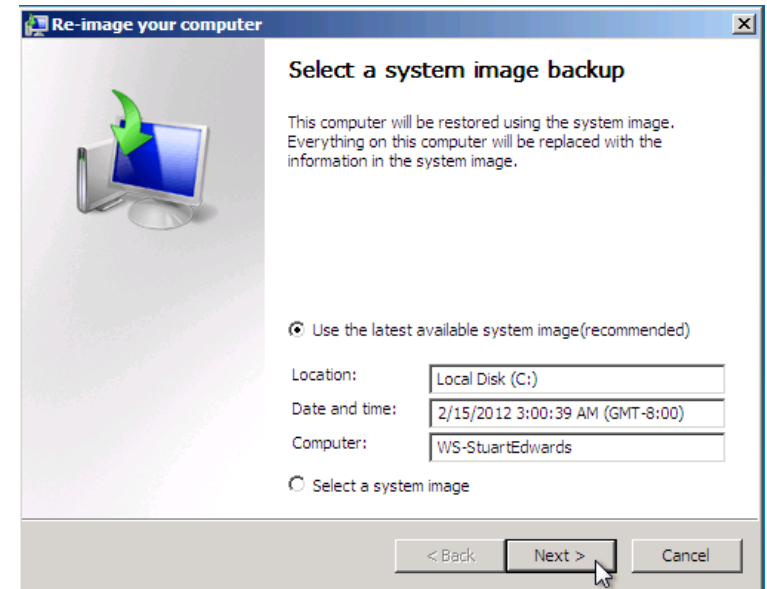

12. Additional Restore options will now appear. If you have to install drivers or wish to exclude disks from being restored, you can choose to on this screen. Once you've completed this select **'Next'** to proceed.

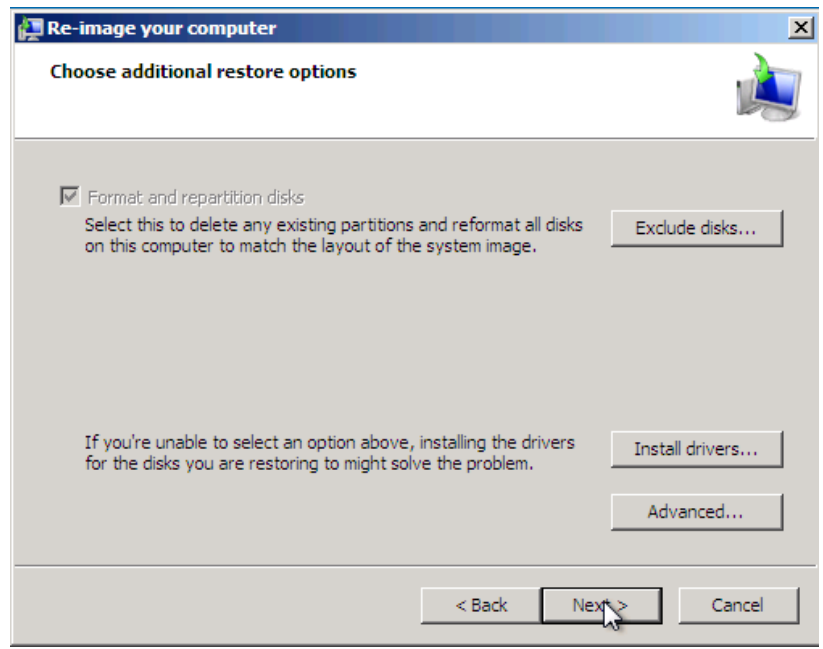

13. Confirm your settings and click on the **'Finish'** button.

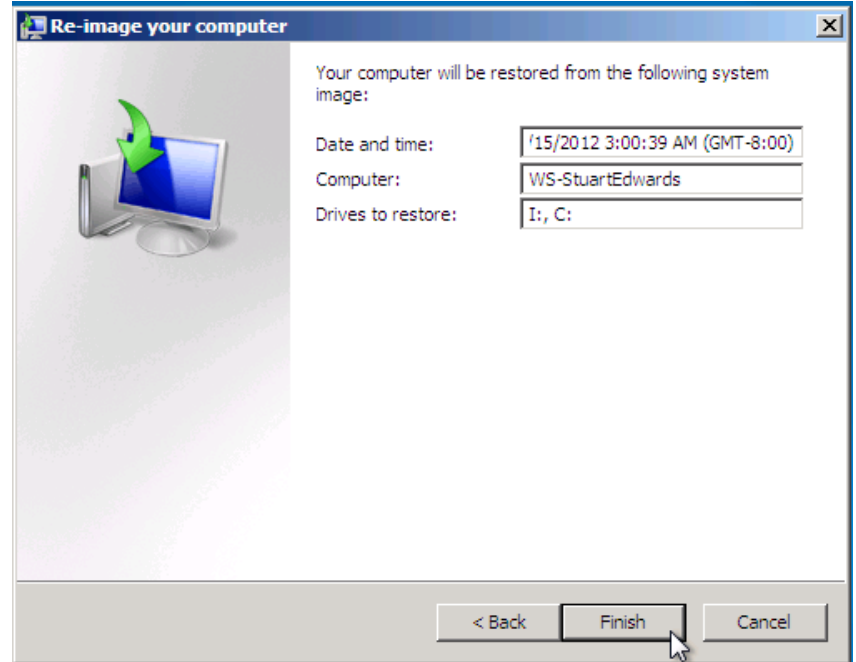

14. Windows Recovery Environment will ask you whether you want to let Windows Complete PC Restore format the disks and restore the backups you have chosen. Click on the **OK** button.

Your bare-metal restore of Windows Server 2008 should begin. Once done, your system should reboot and Windows will load. Congratulations - the procedure is complete!

## <span id="page-9-0"></span>Appendix - Configuring an iSCSI target on the host

### <span id="page-9-1"></span>**Configuring an iSCSI target on a QNAP device**

The following article from QNAP demonstrates how to configure an iSCSI target on a QNAP device. It also contains some useful background information and introduces iSCSI terminology:

[http://www.qnap.com/pro\\_application.asp?ap\\_id=135](http://www.qnap.com/pro_application.asp?ap_id=135)

### <span id="page-9-2"></span>**Configuring the Microsoft iSCSI Software Target**

The following article from Microsoft provides an introduction to configuring the Microsoft iSCSI Software Target:

[http://technet.microsoft.com/en-us/library/gg232631\(WS.10\).aspx](http://technet.microsoft.com/en-us/library/gg232631(WS.10).aspx)